# 4x4 HDMI2.0 Matrix

# Support 4K@60hz YUV4:4:4, 18Gbps, HDR

# **Operating Instruction**

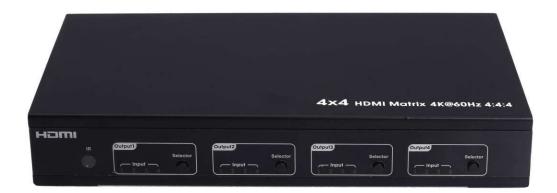

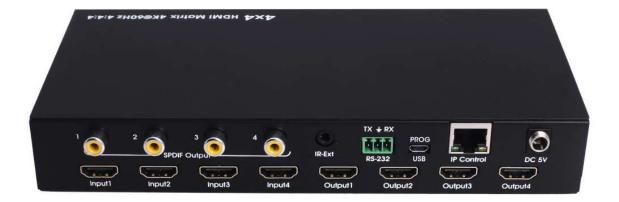

Thank you for purchasing this product. For optimum performance and safety, please read these instructions carefully before connecting, operating or adjusting this product. Please keep this manual for future reference.

# SURGE PROTECTION DEVICE RECOMMENDED

This product contains sensitive electrical components that may be damaged by electrical spikes, surges, electric shock, lightning strikes, etc. Use of surge protection systems is highly recommended in order to protect and extend the life of your equipment.

# **Table of Contents**

| 1. Features                     | 1 |
|---------------------------------|---|
| 2. Package Contents             | 4 |
| 3. Specifications               | 4 |
| 4. Panel Descriptions           | 5 |
| 5. Connecting and Operating     | 6 |
| 6. Application Diagram          | 6 |
| 7. Remote Control Description   | 7 |
| 8. RS232 Pin Assignment         | 7 |
| 9. RS232 Control                | 8 |
| 9.1 Software control            | 3 |
| 9.2 Command Control1            | 1 |
| 10. Web Control                 | 3 |
| 10.1 Address Information        | 3 |
| 10.2. WEB setting page          | 4 |
| 10.3 DHCP Setting10             | 5 |
| 10. Telnet Control              | 6 |
| 10.1. Login Telnet              | 5 |
| 10.2. How to get commands1      | 7 |
| 11. Online upgrading firmware18 | 8 |
| MAINTENANCE18                   | 8 |
| PRODUCT SERVICE1                | 8 |
| WARRANTY                        | 9 |

## 1. Features

- HDMI 2.0 version (Support 4K@60Hz YUV4:4:4)
- Bandwidth upto 18Gbps
- HDCP2.2 input ,HDCP2.2 output
- HDCP1.4 input, HDCP1.4 output
- Support HDR10
- 4xHDMI Input, 4xHDMI output with 4xSPDIF Audio
- Any one of the 4 Ultra HD sources to any one of the 4 Ultra HD displays
- Support Panel Button, Local IR, RS232 with command, IP, Web GUI Control
- Support Dolby True HD and DTS-HD master audio, Dolby Atmos under copy EDID mode
- Support firmware updating through USB port
- Unit size: L216XW105XH34mm

# 2. Package Contents

- 1). 1x HDMI Matrix
- 2). 1x 5V DC power supply
- 3). 1x Remote control
- 4). 1x IR Ext RX Cable
- 5). 1x Phoenix plugs for RS232 cable termination
- 6). 1x mounting kit
- 7). 1x CD for control software & user manual

# **3.** Specifications

| 23°F to 113°F (-5°C to 45°C)                                                                                                   |
|----------------------------------------------------------------------------------------------------|
| -4°F to 140°F (-20°C to 60°C)                                                                                                  |
| 480p@60hz,576P@50hz,720P@60hz,<br>1080P@24hz,1080P@50hz,1080P@60hz,<br>4K@24hz,4K@30hz,<br>4K@60hz YUV4:2:0, 4K@ 60hz YUV4:4:4 |
| HDCP2.2 and HDCP1.4                                                                                                    |
| HDMI2.0 and HDMI 1.4                                                                                                    |
| PCM, Dolby5.1/7.1, DTS5.1/7.1 digital audio, Dolby Atmos                                                                       |
| 3PIN terminal block connectors                                                                                                 |
| RJ45, female                                                                                                    |
| 1x3.5mm stereo jack                                                                                                    |
| Micro 5P female                                                                                                    |
| 18 Gbps                                                                                                    |
| 192.168.1.168                                                                                                    |
| Rack ears included                                                                                                    |
| L216XW105XH34mm                                                                                                    |
| 0.72kg                                                                                                    |
| 13W(Max)                                                                                                    |
|                                                                                                    |

# 4. Panel Descriptions

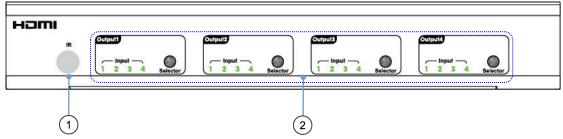

① IR receive window.

② Output button OUT1~4: choose the desired output port from input ports 1~4.

Note: 1) Turn on/off DHCP function: press the selector of output 1 and output 2 for 3 seconds.

2) Restore factory settings: when all outputs select input 1, press the selector of output 3 and output 4 for 3 seconds.

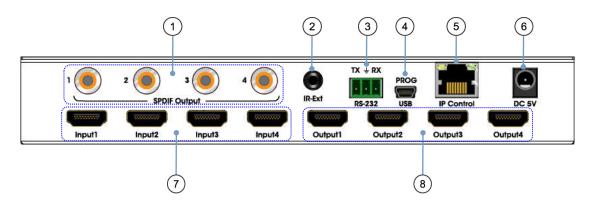

- 1 SPDIF Audio output.
- 2) For IR external receiver cable.
- ③ RS232 for control or upgrading the firmware.
- ④ USB micro 5P port for upgrading the firmware.
- 5 IP control.
- <sup>(6)</sup> DC power input.
- 7 HDMI input port.
- <sup>(8)</sup> HDMI output port.

🗥 Warning: Misplug the power port will destroy products and TVs.

# 5. Connecting and Operating

- 1. Connect source devices to input ports of the matrix
- 2. Connect HDMI output ports to TV or other HDMI sink devices.
- 3. Optional: connect RS232 cable from PC RS232 port.
- 4. Optional: connect an Ethernet cable from the TCP/IP port on the matrix to a local area

network.

- 5. Connect 5V POWER supply to DC power socket.
- 6. Power on the matrix, HDMI sources and displays.

# 6. Application Diagram

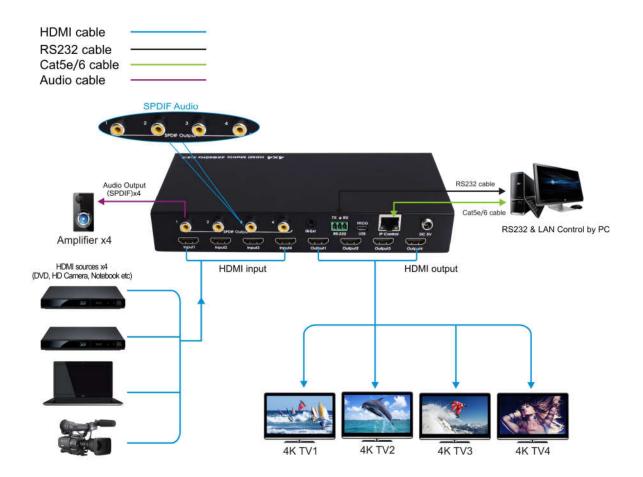

# 7. Remote Control Description

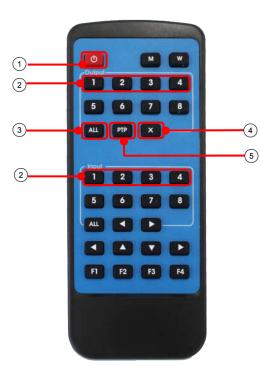

 Standby Mode.
 OUTPUT-X select INPUT-Y: Press OUTPUT-X (X means 1 to 4 of outputs) Press INPUT-Y (Y means 1 to 4 of inputs)
 All outputs select INPUT-Y: Press ALL button in zone OUTPUT Press INPUT-Y button (Y means 1 to 4 of inputs), then INPUT-Y switched to ALL OUTPUTS.
 Cancel Button: Cancel the switching operation
 PTP button: Mirror all inputs and outputs (Ex. Input 1 to output 1, input 2 to output 2, etc): Press PTP button in Zone OUTPUT.

## 8. RS232 Pin Assignment

| Matrix     | Remote C | Control Console |
|------------|----------|-----------------|
| Assignment | PIN      | Assignment      |
|            | 1        | NC              |
| Тх         | 2        | Rx              |
| Rx         | 3        | Тх              |
|            | 4        | NC              |
| GND        | 5        | GND             |
|            | 6        | NC              |
|            | 7        | NC              |
|            | 8        | NC              |
|            | 9        | NC              |

## 9. RS232 Control

#### 9.1 Software control

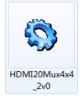

Connect the 4x4 Matrix to PC with a RS232 cable, open the software included in the manual. On the COM Setting session, select the COM port according to your PC and click Connect to get connected.

On this COM setting session, you can also change the Device name, Device name support up to 16 characters. Save or edit your status by clicking the Edit button.

Come to Port Set session to select or switch your input sources for each output, We can read the current status by clicking the "Status" button, or Clear our historical operating record by clicking "Clear" button. The right down blank shows the operating history.

| OM Setting                    | Port Set   EDID Config   IP Config   Net Config   System | Config                                        |       |
|-------------------------------|----------------------------------------------------------|-----------------------------------------------|-------|
| Search                        |                                                          | Status                                        | Clear |
| Disconnect!                   |                                                          | Get All Ports<br>Load All config data success | l     |
|                               | Output 2                                                 | Set Input 2 to Output 2!<br>Waiting           |       |
| evice Name<br>*4HDMI2.0Matrix | 1 2 3 4 2                                                | Set success!<br>Set Input 3 to Output 3!      |       |
|                               |                                                          | Waiting<br>Set success!                       |       |
| Get                           | – Output 3                                               | Set Input 4 to Output 4!<br>Waiting           |       |
| Edit                          |                                                          | Set success!<br>Set Input 1 to Output 1!      |       |
|                               | 1 2 3 4 3                                                | Waiting<br>Set success!                       |       |
|                               | Output 4                                                 |                                               |       |
|                               | 1 2 3 4 4                                                |                                               |       |
|                               | Output All                                               |                                               |       |
|                               | 1 2 3 4 1                                                |                                               | *     |
|                               |                                                          | K                                             | •     |

Picture 1: Porting Setting

The EDID session helps us to Read and Configure EDID for each input, such as HDR, 3D, Data rates and Audio channel.

| Search        | -          |                                                 | Set Input HDMI    | 1        |          |          |
|---------------|------------|-------------------------------------------------|-------------------|----------|----------|----------|
| Disconnect!   | EDID Mode: | 4K2K@60Hz [YC444]                               | •                 | Read     |          | Apply    |
|               | T HDR 🔽    | 1080P<br>4K2K@30Hz<br>4K2K@60Hz (YC420)         | n                 | C 7.1 CH | 5.1 CH   | @ 2.0 CH |
| ice Name      |            | 4K2K@60Hz (YC444)<br>Copy From TV1              | 41                | n        |          |          |
| HDMI2.OMatrix | EDID Mode: | Copy From TV2<br>Copy From TV3<br>Copy From TV4 | 1.                | Read     |          | Apply    |
| Get           | T HDR 🔽    |                                                 | t ⊏ 48Bit         | C 7.1 CH | с 5.1 CH | @ 2.0 CH |
| Edit          |            |                                                 | Set Input HDMI    | 3        |          |          |
|               | EDID Mode: | 4K2K@60Hz (YC420)                               | <u>•</u>          | Read     |          | Apply    |
|               | THDR T     | 3D 🗆 30Bit 🗂 36Bi                               | t <b>□ 48Bi</b> t | ⊂ 7.1 CH | ° 5.1 CH | с 2.0 CH |
|               | (          |                                                 | Set Input HDMI    | 4        |          |          |
|               | EDID Mode: | 4K2K@60Hz (YC420)                               | •                 | Read     |          | Apply    |
|               | T HDR 🔽    | 3D 🗆 30Bit 🗂 36Bi                               | t <b>⊏ 48Bi</b> t | C 7.1 CH | с 5.1 CH | @ 2.0 CH |

Picture 2: EDID Setting

The IP configure session helps to read and configure the IP address and MAC of the Matrix. Click DHCP if you want the router assign an automatic IP for the Matrix.

| ort: COM9 🔽<br>Search | ⊢IP Address Setting  |           |     |         |   |     |    |     |  |
|-----------------------|----------------------|-----------|-----|---------|---|-----|----|-----|--|
| Disconnect!           | Host IP Address:     | 192       | •   | 168     |   | 1   |    | 168 |  |
| evice Name            | Net Mask:            | 255       |     | 255     | - | 255 | ÷. | 0   |  |
| *4HDMI2. OMatrix      | Router IP Address:   | 192       |     | 168     | ÷ | 1   | ÷  | 0   |  |
| Get<br>Edit           | MAC Address: A4 : BA | : 82 : 29 | 9:7 | '1 : A9 | 1 |     |    |     |  |

Picture 3: IP Config

X

The Net Config session allows us to configure the PC and Matrix in the same LAN with the IP Address and connection.

Click "Net config"  $\rightarrow$  "Connect"  $\rightarrow$  "Search Device"  $\rightarrow$  "Sel Device Number"  $\rightarrow$  "Connect" then you can see the device name, it meas connect successfully.

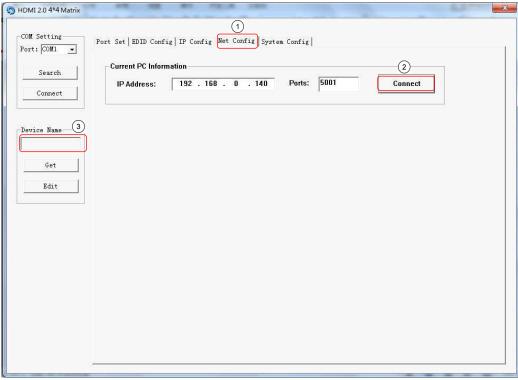

#### Picture 4: Net Config

You can also click "IE", easy and click to enter into web.

| Search     | Current PC Information       IP Address:     192 . 168 . 0 . 140       Ports:     5001       Disconnect |
|------------|----------------------------------------------------------------------------------------------------|
| evice Name | Host Device Information 6 4<br>IP Address: 192 . 168 . 0 . 173 Connect Search Device                    |
| Get        | 1->IP=192.168.0.173 Name=4*4HDMI2.0Matri 5<br>Sel Device Number: 1                                      |
|            |                                                                                                    |
|            | Reset                                                                                                   |

Picture 5: Net Config

| MI 2.0 4*4 Matrix |                         | A.C.                           |            |   |
|-------------------|-------------------------|--------------------------------|------------|---|
| M Setting         | Port Set EDID Config IP | Config Net Config System Confi | <u>g</u> ] |   |
| Search            | Command:                |                                | Apply      | 1 |
| Disconnect        | 1                       |                                |            |   |
| vice Name         | Reset                   | Power Ctrl                     | 1          |   |
| 4HDMI2.OMatrix    |                         | On OFF                         |            |   |
| Get               | Default                 | di -                           |            |   |

Picture 6: System config

### 9.2 Command Control

1). Open CommUart Assistant.

| 2). | Comport | setting: |
|-----|---------|----------|
|-----|---------|----------|

| Baud Rate: | 115200 bps |
|------------|------------|
| Parity:    | None       |
| Data Bits: | 8 bit      |
| Stop Bits: | 1 bit      |

#### 3). Enter Port Command in Send options.

| • · / (                                                                                                    | CommUart Assistant                                                                                |          | - 🗆 ×  |
|----------------------------------------------------------------------------------------------------|---------------------------------------------------------------------------------------------------|----------|--------|
| COM Settings                                                                                                    | Data receive                                                                                      | SAVAGE 1 | /4.2.8 |
| PortNum COM9<br>BaudR 115200<br>DPaity NONE<br>DataB 8<br>StopB 1<br>Close<br>Recv Options<br>Receive to file<br>Auto linefeed<br>Show timestamp<br>Receive as hex<br>Fause receive<br><u>Save</u> <u>Clear</u><br>Send Options<br>Data from file<br>Auto checksum |                                                                                                   | *        |        |
| ☐ Auto clear input<br>☐ Send as hex<br>☐ Period 1000 ms                                                                                                    | I<br>1.DCD ● 2.RXD ◎ 3.TXD ◎ <u>4.DTR</u> ● 5.GND ● 6.DSR ● <u>7.RTS</u> ●<br>@₩ 04 03 02 01 00 # |          | 9.RI 🌩 |
| Load Clear                                                                                                    |                                                                                                   | S        | end    |
| 🖝 COM Settings                                                                                                    | Send: 67 Recv: 1816                                                                               | Re       | set 🗍  |

Picture 7

| Command             | Function                | Note                                                |
|---------------------|-------------------------|-----------------------------------------------------|
| @W 04 00 01 02 02 # | PTP Function            | Mirror all inputs and outputs                       |
| @W 04 00 01 02 03 # | PTP Function            | (Ex. Input 1 to output 1, input 2 to output 2, etc) |
| @W 50 #             | Reboot                  |                                                     |
| @W 51 #             | Restore Factory Setting |                                                     |
| @W 0F 00 #          | Standby                 | 00: Standby Mode                                    |
|                     | Standoy                 | 01: Cancel "Standby Mode"                           |

#### 5). Select HDMI input for HDMI output

| Command | Description |
|---------|-------------|
| 00      | Output1     |
| 01      | Output2     |
| 02      | Output3     |
| 03      | Output4     |
| 04      | All Output  |
| 00      | Input1      |
| 01      | Input2      |
| 02      | Input3      |
| 03      | Input4      |

E.g: @W 00 00 #: Output 1 display Input1

Output 1 Input 1

6) . EDID Setting

### @W XX AA BB #:

Parameter Description:

#### XX for configuration of "INPUT EDID"

| Command     | 05     | 06     | 07     | 08     |
|-------------|--------|--------|--------|--------|
| Description | Input1 | Input2 | Input3 | Input4 |

#### AA for selecting "Video EDID Mode"

| Command     | 00     | 01      |    | 02             |        | 03             |            |      |
|-------------|--------|---------|----|----------------|--------|----------------|------------|------|
| Description | 1080P  | 4K2K_30 |    | 4K2K_60(YC420) |        | 4K2K_60(YC444) |            | ]    |
| Command     | 04     | 05      |    | (              | 06     | 07             |            |      |
| Description | Copy O | utput 1 | Co | py Output 2    | Copy ( | Output 3       | Copy Outpu | ut 4 |

**Note:** If current EDID is AA=00 {1080P}, then use AA=04 to COPY Output 1's EDID, but if TV1 isn't connected to the TV, then it will automatically return to the mode AA=00 {1080P} before COPY.

| Bit7 | Bit6  | Bit5  | Bit4  | Bit3  | Bit2  | Bit1 | Bit0 |
|------|-------|-------|-------|-------|-------|------|------|
| HDR  | 48Bit | 36Bit | 30Bit | 7.1CH | 5.1CH | 2CH  | 3D   |
| 1    | 1     | 1     | 1     | 1     | 1     | 1    | 1    |
| 0    | 0     | 0     | 0     | 0     | 0     | 0    | 0    |

**BB** for selecting below function

"1" : choose the function, "0" : doesn't choose the function. E.g: 11001001: HDR, 48Bit, 7.1CH, 3D

Chang Binary code "11001001" to hexadecimal format "C9".

E.g: @W 05 03 C9 #

The EDID of input 1 is: 4K2K\_60(YC444), HDR, 48Bit, 7.1CH, 3D.

### 10. Web Control

#### **10.1 Address Information**

| Static IP Add:  | 192.168.1.168                     |
|-----------------|-----------------------------------|
| Sub-Mask:       | 255.255.255.0                     |
| Gateway:        | 192.168.1.1                       |
| Dynamic IP      | OFF                               |
| TCP/IP/UDP Port | 5000                              |
|                 | Account and Password: Admin       |
| Telnet          | Note: Capitalize the first letter |
|                 | Port: 23                          |

#### 10.1.1 Change the IP address of your PC.

- 1). Connect the HDMI Matrix and PC to the LAN.
- 2). Configure your PC as follows:
- (1) Click Start > Control Panel > Network and Sharing Center.
- 2 Click Change Adapter Settings.
- ③ Highlight the network adapter you want to use to connect to the device and click Change settings of this connection.
- 3). Connect to the device and click change settings of this connection:
- 4). Highlight Internet Protocol Version 4 (TCP/IPv4) by clicking on the item.
- 5). Click Properties.

| Networking Sharing<br>Connect using                                                                  | 0.                                                |                |  |
|----------------------------------------------------------------------------------------------------|---------------------------------------------------|----------------|--|
| Intel(P) 82573                                                                                       | 9V Gigebt Network Comm                            | ection         |  |
| This connection use                                                                                  | the following items:                              | Configure      |  |
| CoS Packs                                                                                            | letwork: Monitor 3 Driver                         |                |  |
| <ul> <li>Internet Pr</li> <li>Ink-Layer</li> </ul>                                                   | Topology Discovery Nap<br>Topology Discovery Rep  | per L/O Driver |  |
| <ul> <li>Internet Pr</li> <li>Ink-Layer</li> </ul>                                                   | Topology Discovery Map                            | per L/O Driver |  |
| A Link-Layer      A Link-Layer      A Link Layer      Instal.      Description      TCP/IP version 5 | Topology Discovery Map<br>Topology Discovery Resp | Propedes       |  |

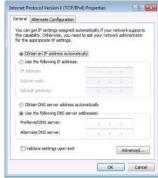

6). Select Use the following IP Address for static IP addressing and fill in the details.

For TCP/IPv4 you can use any IP address in the range 192.168.1.2 to 192.168.1.254 (excluding 192.168.1.168).

|                                                           | d automatically if your network supports<br>need :o ask your network administrator |
|-----------------------------------------------------------|------------------------------------------------------------------------------------|
| Obtain an IP address autor                                | matically                                                                          |
| Output See the following IF address                       | ss:                                                                                |
| IP address:                                               | 192.168.1.2                                                                        |
| Subnet mask:                                              | 255.255.255.0                                                                      |
| Default gateway:                                          |                                                                                    |
| Obtain DNS server address                                 | automatically                                                                      |
| Obtain only server address     Obtain only server address |                                                                                    |
| Preferred DNS server:                                     |                                                                                    |
| Alternate DNS server:                                     |                                                                                    |
| Validate settings upon exi                                | t Advanced                                                                         |

Picture 10

7). Click **OK**.

8). Click Close.

### 10.2. WEB setting page

1). Open the Web browser and enter the IP address of the HDMI Matrix:192.168.1.168, then you can set the function as below pictures:

| Q, Search        | ⊠ ☆                                                                                                    |                                                             | 8        | 0 🔏 192.168.1.168 |
|------------------|----------------------------------------------------------------------------------------------------|-------------------------------------------------------------|----------|-------------------|
| Firmware Upgrade | IP Config                                                                                                    | EDID Config                                                 | Port Set |                   |
|                  | Port Set page                                                                                                    |                                                             |          |                   |
|                  | Input 2 Input 3 Input 4 4                                                                                                    | Output1: Input 1                                            |          |                   |
|                  | Input 2 Input 3 Input 4 4                                                                                                    | Output2: Input 1                                            |          |                   |
|                  |                                                                                                    |                                                             |          |                   |
|                  |                                                                                                    |                                                             |          |                   |
|                  | Input 2     Input 3     Input 4     2       Input 2     Input 3     Input 4     4       Input 2     Input 3     Input 4     1 | Output3: Input 1<br>Output4: Input 1<br>Output All: Input 1 |          |                   |

Picture 11: Port Setting Page

| Port Set | EDID Config                  | IP Config                       | Firmware Upgrade |
|----------|------------------------------|---------------------------------|------------------|
|          | EDI                          | ) <u>Set page</u>               |                  |
|          | Input HDMI1: 4K2K@60Hz[YC420 | Apply                           |                  |
|          | 🖾 HDR 🗹 3D 🖾 10Bit 🗖 12Bit   | 🗏 16Bit 🖲 7.1Ch 🖲 5.1Ch 🖲 2.0Ch |                  |
|          | Input HDMI2: 4K2K@60Hz[YC420 | Apply                           |                  |
|          | 🔲 HDR 🗹 3D 🔲 10Bit 🗐 12Bit   | 🗏 16Bit 🖲 7.1Ch 🖱 5.1Ch 🖲 2.0Ch |                  |
|          | Input HDMI3: 4K2K@60Hz[YC420 | Apply                           |                  |
|          | 🔲 HDR 🗹 3D 🔲 10Bit 🖾 12Bit   | 🗏 16Bit 🔍 7.1Ch 🕲 5.1Ch 🖲 2.0Ch |                  |
|          | Input HDMI4: 4K2K@60Hz[YC420 | Apply                           |                  |
|          | 🔲 HDR 🗹 3D 🗐 10Bit 🗐 12Bit   | 🗏 16Bit 🖲 7.1Ch 🖱 5.1Ch 🖲 2.0Ch |                  |

Picture 12: EDID Setting Page

| Port Set | EDID Config                           | IP Confi                                                                                                    | g        | Firmware Upgrade |
|----------|---------------------------------------|----------------------------------------------------------------------------------------------------|----------|------------------|
|          | Host IF<br>Net Ma<br>Router<br>Device | IP-Config.page<br>ddress: 22:02:74:A2:80:<br>P Address: 192.168.1.168<br>ask Address: 255.255.0<br>IP Address: 192.168.1.1<br>Name: 4*4HDMI2.0Matri<br>DHCP<br>Apply<br>re 13: IP Configuration P |          |                  |
| € → ሮ û  | 0 🔏 192.168.1.168                     | ⊌ ☆                                                                                                    | Q Search | W\ © 0 5 ≡       |
| Port Set | EDID Config                           | IP Config                                                                                                    | Fir      | mware Upgrade    |
|          |                                       | Firmware Upgrade<br>Choose a file<br>BROWSE<br>START UPGRADE                                                                                                    |          |                  |

Picture 14: Firmware Upgrade Page

#### **10.3 DHCP Setting**

You can also choose "DHCP" for HDMI Matrix (refer to 9.1 picture3)

1). Connect the HDMI Matrix and PC to the LAN.

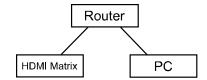

2). Open the PC tool (included in the CD).

#### 🕥 PC tool

- 3). Search the IP address of HDMI Matrix, please refer to 9.1 picture 4 & picture 5.
- 4). Open the web browser and enter the IP address you searched. Then Enter the WEB GUI Page

## 10. Telnet Control

#### 10.1. Login Telnet

Press "Windows" + "R" to enter Operation page and type "cmd"

| December (2)         |
|----------------------|
| Programs (2)         |
| Cmd.exe              |
| B MGC PCB CMD VX.1.2 |
|                      |
|                      |
|                      |
|                      |
|                      |
|                      |
|                      |
|                      |
|                      |
|                      |
|                      |
|                      |
|                      |
|                      |
|                      |
|                      |
|                      |
|                      |
|                      |
| ₽ See more results   |
|                      |
| cmd × Shut down +    |
|                      |

Typing "telnet 192.168.1.168" to enter login page

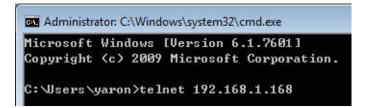

Typing ID and Password "Admin" to login

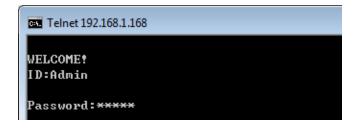

# 10.2. How to get commands

Typing "Help" to check all the commands

| Telnet 192.168.1.168                       |                                                                                               |
|--------------------------------------------|-----------------------------------------------------------------------------------------------|
| WELCOME!<br>ID:Admin                       |                                                                                               |
| Password: <del>****</del>                  |                                                                                               |
| Successfully conr                          | nected!                                                                                       |
| >help<br>help                              |                                                                                               |
| exit                                       | Disconnect telnet                                                                             |
| reset<br>set-swp                           | System reset<br>Set switch port. i.e. set-swp 2,1 <in1 out2="" to=""></in1>                   |
| set-net-ip<br>set-net-mask                 | Set host ip i.e. set-net-ip 192.168.1.168<br>Set mask address i.e. set-net-mask 255.255.255.0 |
| set-net-gate                               | Set mask address 1.e. set-net-mask 255.255.255.0<br>Set gate ip i.e. set-net-gate 192.168.1.1 |
| set-net-dhcp<br>disable dhcp>              | Enable or disable dhcp i.e. set-net-dhcp $1 \leq 1 \leq n$ able dhcp 0:                       |
| set-device-name                            | Modify the machine name i.e. set-device-name HDMI_MUX                                         |
| get-swp<br>get-net-info<br>get-device-name | i.e. get-swp 1 <get out1=""><br/>Get current net information<br/>Get the machine name</get>   |
| get-aevice-name<br>get-sig-format          | Get the signal format for all input ports                                                     |
| >                                          |                                                                                               |

## 11. Online upgrading firmware

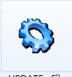

UPDATE\_File

1). Connect the HDMI Matrix with PC via USB or RS232 port.

2). Open the software to upgrade firmware (Included in the manual).

3). Click "Search" choose the port, then click "connect", then you can see "S3R(C)", click "Load FW File" to upload the firmware, click "update", the firmware can be upgraded in one minute.

| DATE_FW     |              |         | 6000         | 1 The CI- II M- |    |   | ADMAN .      |
|-------------|--------------|---------|--------------|-----------------|----|---|--------------|
| Vart config | 2            |         | 1            | 3               |    |   |              |
| Port Sel:   | 0М9          |         | Search       | Disconnect      |    |   |              |
| S3RLC       |              |         |              | Reset           | e. |   |              |
|             |              |         |              |                 |    |   |              |
|             |              |         |              |                 |    |   | [r           |
| D:\unaradin | a firmware\N | UUX ALL | HDMI20(1).he | X               |    |   | Load FW File |
| D. (upgraum | 9            |         |              |                 |    |   | <u> </u>     |
| D. lupgraum | 5            |         |              |                 |    |   | Update       |
|             | J            |         |              |                 |    |   | Update       |
|             | J            |         |              |                 |    | * | Update       |
|             | J            |         |              |                 |    | * | Update       |
|             |              |         |              |                 |    | * | Update       |
|             |              |         |              |                 |    | * | Update       |
|             |              |         |              |                 |    | * | Update       |

Picture 14:Upgrading firmware

### MAINTENANCE

Clean this unit with a soft, dry cloth. Never use alcohol, paint thinner of benzine to clean this unit.

#### **PRODUCT SERVICE**

(1) **Damage requiring service:** 

- The unit should be serviced by qualified service personnel if:
  - (a) The DC power supply cord or AC adaptor has been damaged;
  - (b) Objects or liquids have gotten into the unit;
  - (c) The unit has been exposed to rain;
  - (d) The unit does not operate normally or exhibits a marked change in performance;
- The unit has been dropped or the cabinet damaged.

(2) Servicing Personnel: Do not attempt to service the unit beyond that described in these operating instructions.Refer all other servicing to authorized servicing personnel.

(3) Replacement parts: When parts need replacing ensure the servicer uses parts specified by the manufacturer or parts that have the same characteristics as the original parts. Unauthorized substitutes may result in fire, electric shock, or other Hazards.
(4) Safety check: After repairs or service, ask the servicer to perform safety checks to confirm that the unit is in proper working condition.

#### WARRANTY

If your product does not work properly because of a defect in materials or workmanship, our Company (referred to as "the warrantor") will, for the length of the period indicated as below, (Parts(2)Year, Labor(90) Days) which starts with the date of original purchase ("Limited Warranty period"), at its option either(a) repair your product with new or refurbished parts, or (b) replace it with a new of a refurbished product. The decision to repair or replace will be made by the warrantor.

During the "Labor" Limited Warranty period there will be no charge for labor.

During the "Parts" warranty period, there will be no charge for parts. You must mail-in your product during the warranty period. This Limited Warranty is extended only to the original purchaser and only covers product purchased as new. A purchase receipt or other proof of original purchase date is required for Limited Warranty service.

#### **MAIL-IN SERVICE**

When shipping the unit carefully pack and send it prepaid, adequately insured and preferably in the original carton. Include a letter detailing the complaint and provide a day time phone and/or email address where you can be reached.

#### LIMITED WARRANTY LIMITS AND EXCLUSIONS

1) This Limited Warranty ONLY COVERS failures due to defects in materials or workmanship, and DOES NOT COVER normal wear and tear or cosmetic damage.

The Limited Warranty ALSO DOES NOT COVER damages which occurred in shipment, or failures which are caused by products not supplied by warrantor, or failures which result from accidents, misuse, abuse, neglect, mishandling, misapplication, alteration, faulty installation, set-up adjustments, misadjustment of consumer controls, improper maintenance, power line surge, lightning damage, modification, or service by anyone other than a Factory Service center or other Authorized Servicer, or damage that is attributable to acts of God. 2) THERE ARE NO EXPRESS WARRANTIES EXCEPT AS LISTED UNDER "LIMITED WARRANTY COVERAGE". THE WARRANTOR IS NOT LIABLE FOR INCIDENTAL OR CONSEQUENTIAL DAMAGES RESULTING FROM THE USE OF THIS PRODUCT, OR ARISING OUT OF ANY BREACH OF THIS WARRNTY. (As examples, this excludes damages for lost time, cost of having someone remove or re-install an installed unit if applicable, travel to and from the service, loss of or damage to media or images, data or other recorded content. The items listed are not exclusive, but are for illustration only.)

3) PARTS AND SERVICE, WHICH ARE NOT COVERED BY THIS LIMITED WARRANTY, ARE YOUR RESPONSIBILITY.